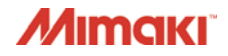

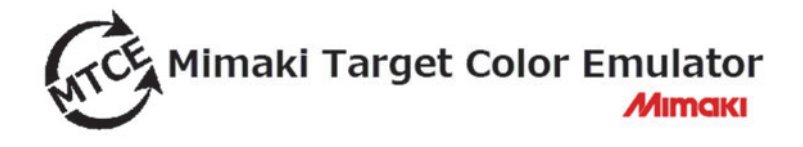

# **Installation Guide**

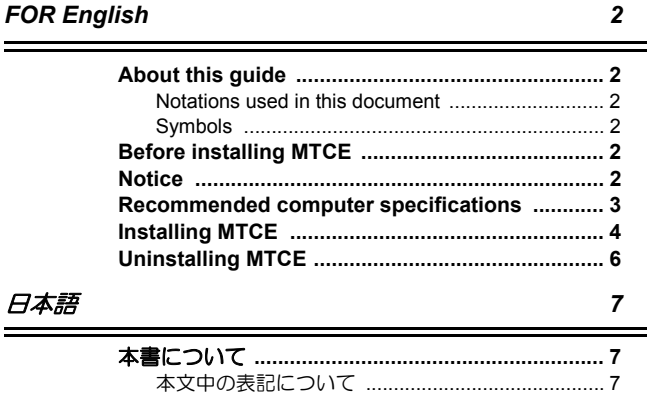

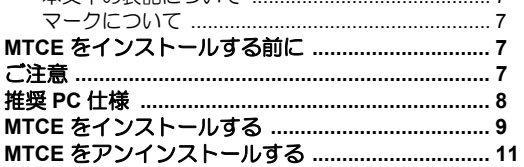

**MIMAKI ENGINEERING CO., LTD.** 

URL: http://www.mimaki.co.jp/

株式会社ミマキエンジニアリング

D202803-13

<span id="page-1-5"></span><span id="page-1-0"></span>This document explains how to install Mimaki Target Color Emulator (hereinafter called "MTCE").

#### <span id="page-1-1"></span>**Notations used in this document**

Items appearing on the menu are expressed with " " for example "creation". Buttons appearing on the dialogs are expressed with  $\Box$  for example  $\Box$  ok  $\Box$ .

#### <span id="page-1-2"></span>**Symbols**

(NOTE!) This symbol indicates points requiring attention in operating this product.

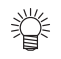

This symbol indicates what is convenient if you know it.

(자) This symbol indicates reference pages of the related contents.

#### <span id="page-1-3"></span>**Before installing MTCE**

Before installing MTCE, confirm the followings:

- Before installing, confirm the environment of MTCE.
- Before installing MTCE, confirm the dongle is removed from your computer. When installing MTCE with the dongle, installation may be failed.

#### <span id="page-1-4"></span>**Notice**

- Microsoft, Windows, Windows Vista, Windows 7, Windows 8, Windows 8.1 and Windows 10 are registered trademarks or trademarks of Microsoft Corporation in the United States and other countries.
- In addition, the company names and the product names in this document are trademarks or registered trademarks of each company.

<span id="page-2-0"></span>To install MTCE, a computer that meets the following specifications is required:

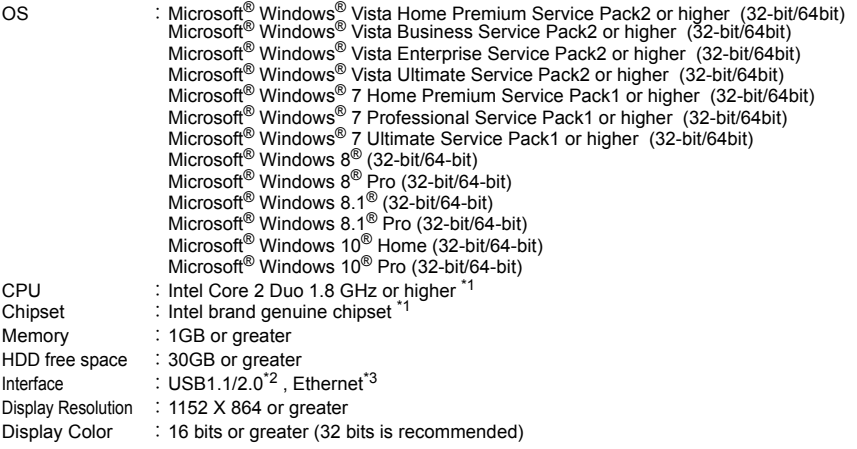

\*1. Use the Intel CPU and the Intel chipset. If not, an error may occur and stop outputting.

\*2. USB1.1 or USB2.0 port is required to mount the dongle and the measurement device. Do not insert the dongle via a USB hub. USB2.0 port is required to connect to the printer with USB2.0 interface. Do not connect to the printer with a USB hub or an extension cable. If they are used, an error may occur and stop outputting.

\*3. (Ethernet connection compatible printer only) Ethernet port is required to connect the printer. Please use one of 1000BASE-T (Gigabit). Please see the following NOTE! for details.

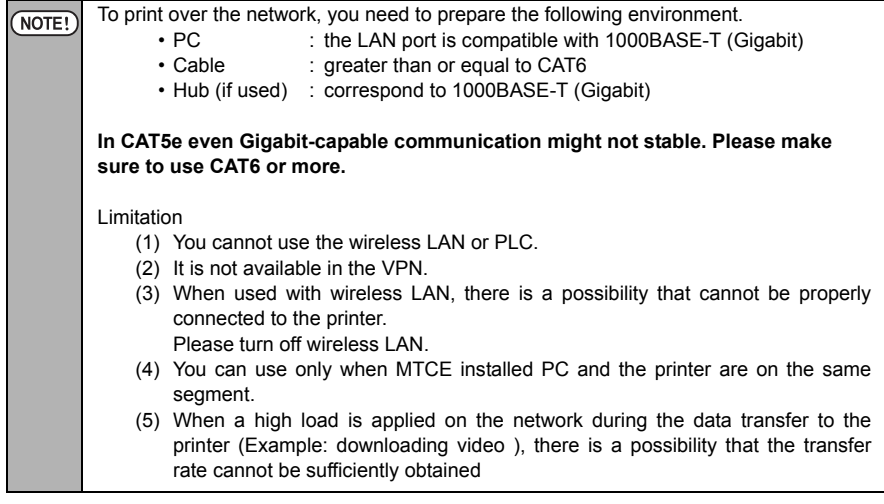

#### <span id="page-3-0"></span>**Installing MTCE**

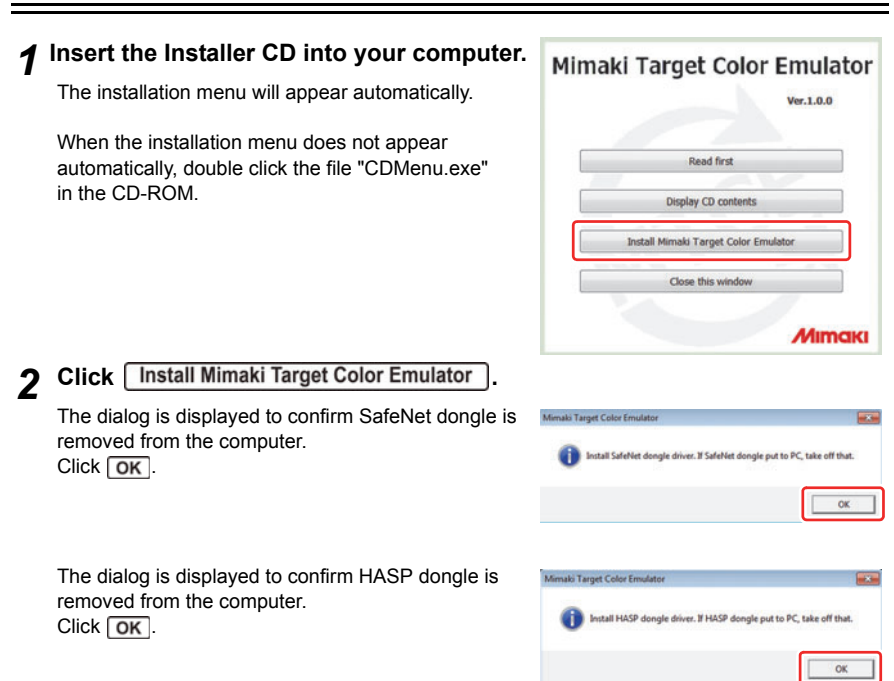

*3* **If Microsoft Visual C++ 2008 is not installed on the computer, the installer will start.**

 $Click \sqrt{Next}$ .

*4* **Check "I have read and accept the license**  terms." and then click **Install**.

Installation starts.

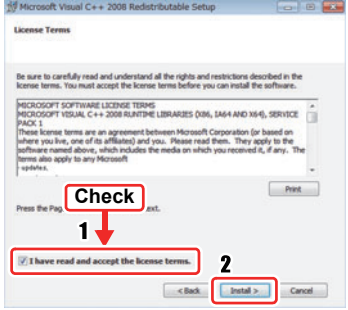

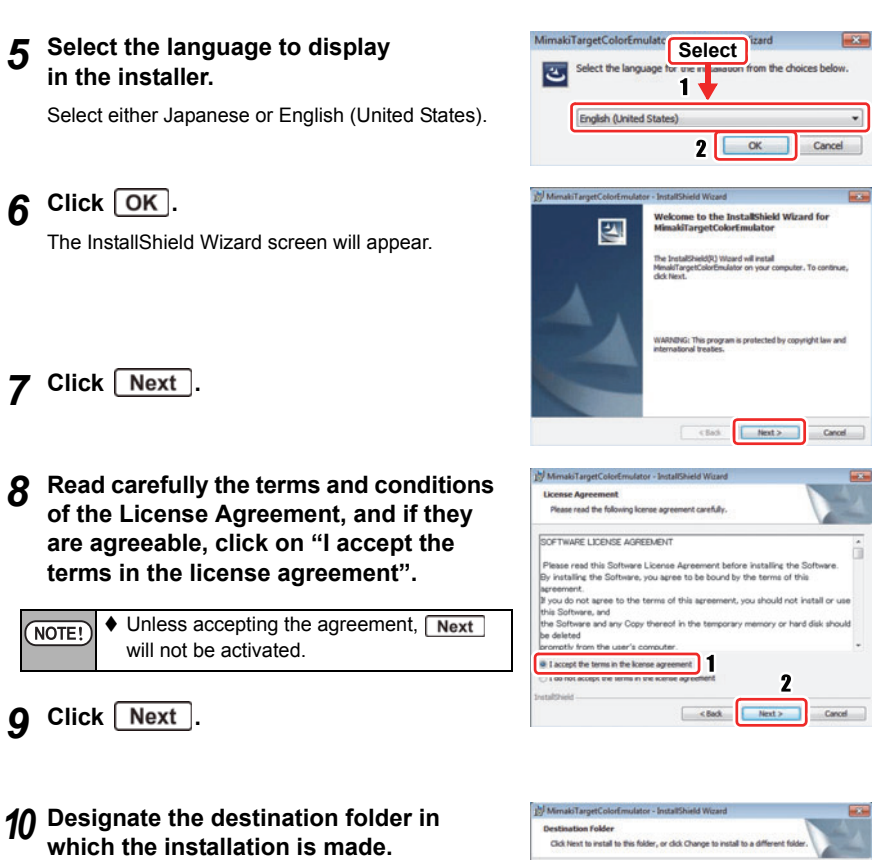

**In case of changing the destination folder:**

- 1. Click **Change**
- 2. Designate the folder and click  $\boxed{OK}$ .
- 11 Click **Next** .

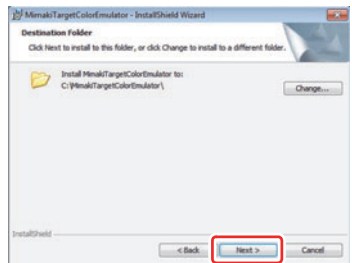

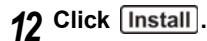

Starts installing.

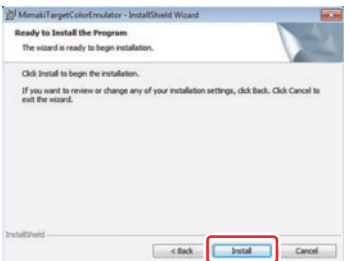

## Click Finish.

The installation will be completed.

#### **Eject the installer CD from your computer.**

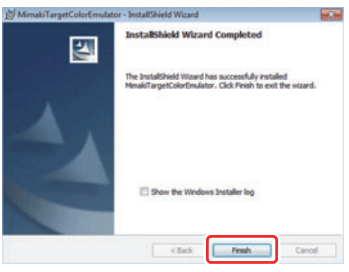

#### <span id="page-5-0"></span>**Uninstalling MTCE**

 **Select "Control Panel" from the Start Menu.**

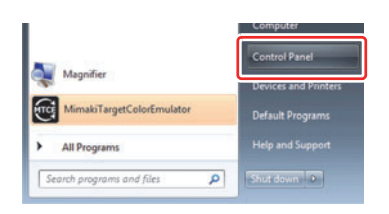

- **Click "Programs and Features".**
- **Select "Mimaki Target Color Emulator" and click [Uninstall] or [Remove].**
- Click **Yes**

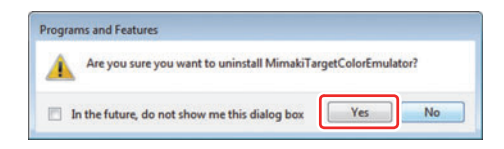

The uninstallation is completed.

<span id="page-6-5"></span><span id="page-6-0"></span>本書は、Mimaki Target Color Emulator(以下 MTCE)のインストール方法について説明して います。

#### <span id="page-6-1"></span>本文中の表記について

メニューに表示される項目は、 " 新規作成 " のように " " で表記します。 ダイアログに表示されるボタンは、 ⊙k1のように┌──で表記します。

#### <span id="page-6-2"></span>マークについて

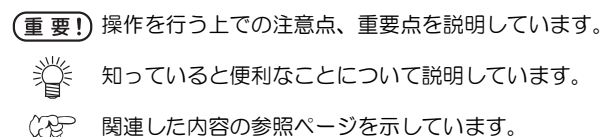

#### <span id="page-6-3"></span>**MTCE** をインストールする前に

MTCE をインストールする前に、以下の点を確認してください。

- インストールする前に MTCE の使用環境を確認してください。
- インストールを開始する前に、ドングルがパソコンから取り外してあることを確認して ください。ドングルを取り付けたままインストールする と、失敗することがあります。

#### <span id="page-6-4"></span>ご注意

- Microsoft, Windows, Windows Vista, Windows 7, Windows 8, Windows 8.1, Windows 10 は、Microsoft Corporation の米国ならびにその他の国での登録商標または商標です。
- その他、本書に記載されている会社名、および商品名は、各社の商標または登録商標です。

<span id="page-7-0"></span>MTCE をインストールするためには、次の仕様を満たす PC が必要です。

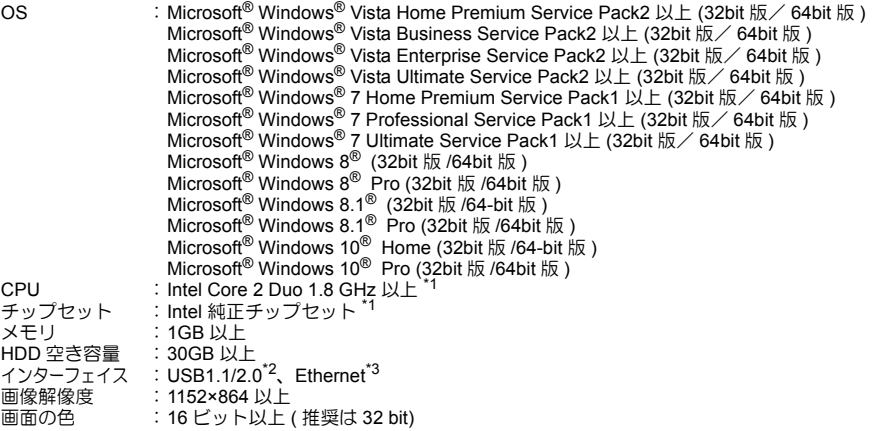

\*1. CPU およびチップセットは Intel 製のものを使用してください。使用しない場合出力中にエラーが発生し、 出力が中断する可能性があります。

\*2. USB1.1 または USB2.0 ポートはドングル、測色器を装着するために必要です。USB ハブ経由でドングルを 装着しないでください。 USB2.0 ポートは、USB2.0 インターフェースを搭載したプリンタと接続する場合に必要です。 USB ハブおよび延長ケーブルを使用してプリンタに接続しないでください。出力中にエラーが発生し、出 力が中断する可能性があります。

\*3. (Ethernet 接続対応のプリンタのみ )Ethernet ポートは、プリンタを接続する際に必要です。1000BASE-T( ギガビット ) のものを使用してください。詳細は以下の重要!をご覧ください。

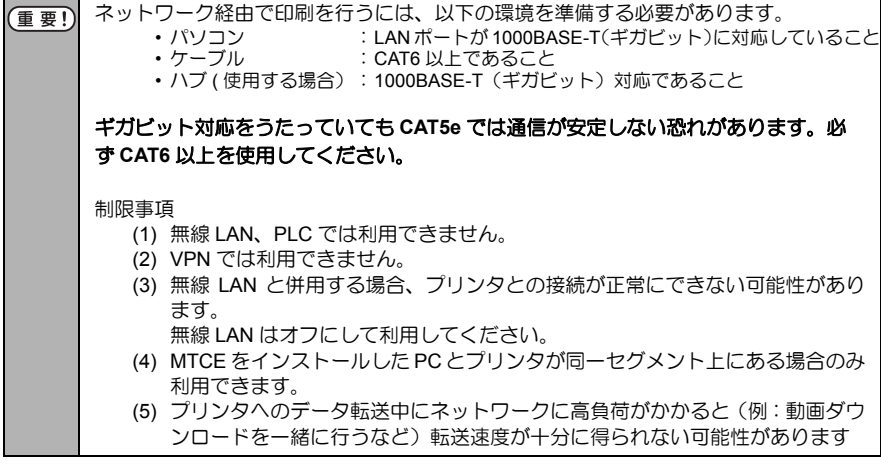

<span id="page-8-0"></span>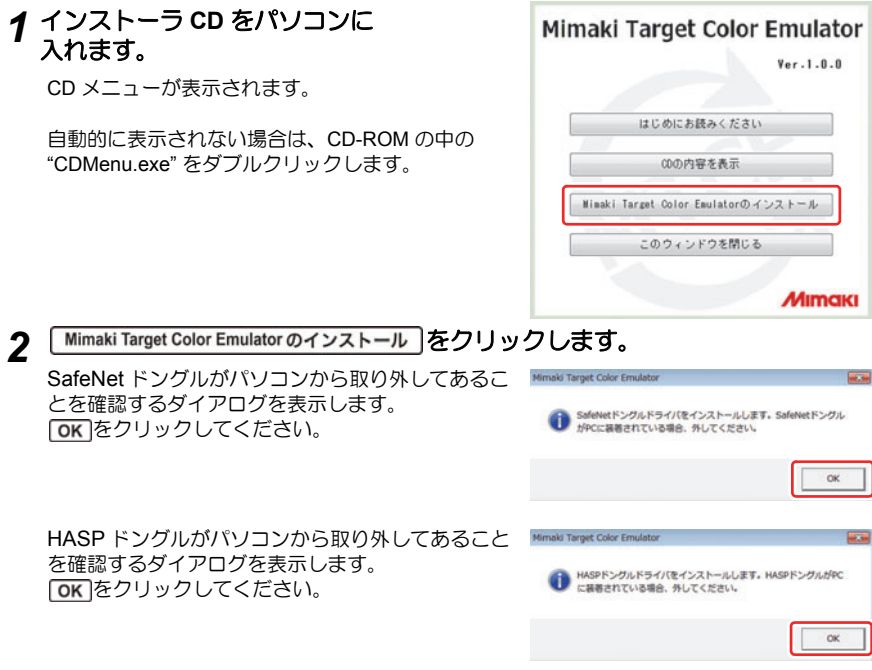

*3* **PC** <sup>に</sup> **Microsoft Visual C++ 2008** がインストールされていない場合、インス トーラーが起動します。

Next をクリックします。

*4* **"I have read and accept the license**  terms" をチェックして、 Install をクリック します。

インストールを開始します。

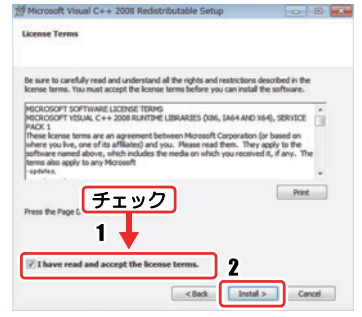

#### *5* インストーラーで表示する 言語を選択します。

日本語、英語 ( 米国 ) のどちらかを選択します。

## **6** OK をクリックします。

InstallShield ウィザード画面になります。

**7** | 次へ| をクリックします。

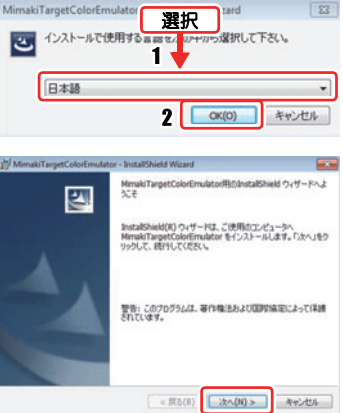

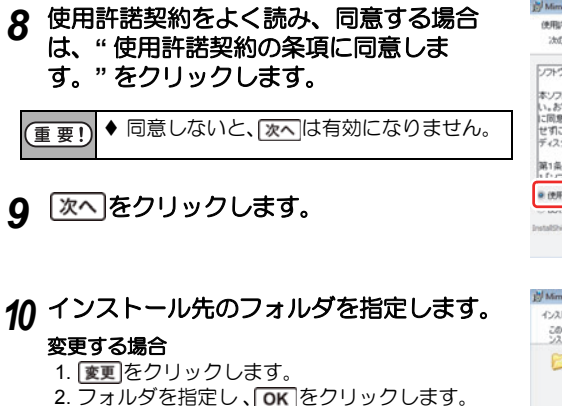

11 xへをクリックします。

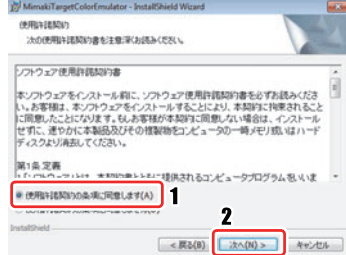

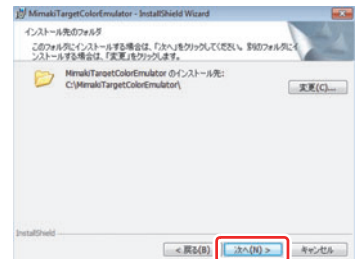

## 12 インストール をクリックします。

インストールを開始します。

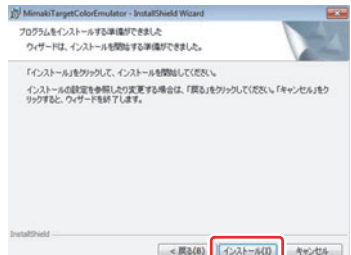

InstallShield ウィザードを完了しました

□ Wedows Installer ののグを表示

InstallShield ウィザードは、MinukiTargetColorEmulator を正<br>常にインストールしました。「完了」をクリックして、ウィザードを終了<br>してください。

■ ※ 原及(8) ■ 東了(5) ■ ※ ※ ※ ※ ■

MimakiTargetColorEmulator - InstallShield Wizard

 $\overline{\mathbb{Z}}$ 

### 13 第7 をクリックします。

インストールが完了します。

*14* インストーラ **CD** をパソコンから 取り出します。

#### <span id="page-10-0"></span>**MTCE** をアンインストールする

*1* スタートメニューから **"** コントロール パネル **"** を選択します。

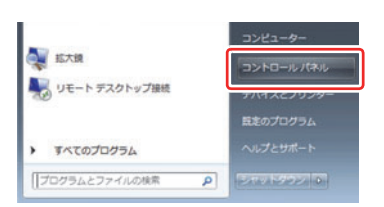

- *2* **"** プログラムと機能 **"** をクリックします。
- **3 "Mimaki Target Color Emulator" を選択し、[アンインストール] もしくは** [削除] をクリックします。
- $4$  [はい]をクリックします。

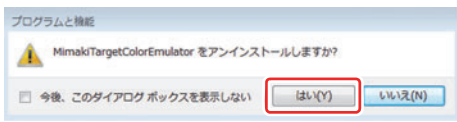

アンインストールが完了します。

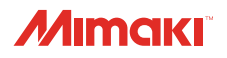

無断複写・転載を禁じます。 All Rights Reserved. D202803-13-20112015 © MIMAKI ENGINEERING CO.,LTD.2015

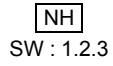